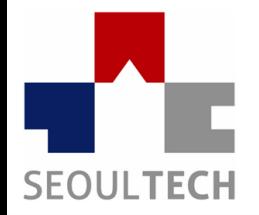

**SeoulTech UCS Lab Ubiquitous Computing & Security Laboratory** 

## **컴퓨터보안 실습**

### **4주차**

### **워게임 / Webhacking.kr**

# **실습 내용**

- **실습 사이트 소개**
- **회원가입 문제 확인**
- **회원가입 문제 풀이**
- **Q & A**

# **실습 사이트 소개**

#### **webhacking.kr (<http://webhacking.kr/> )**

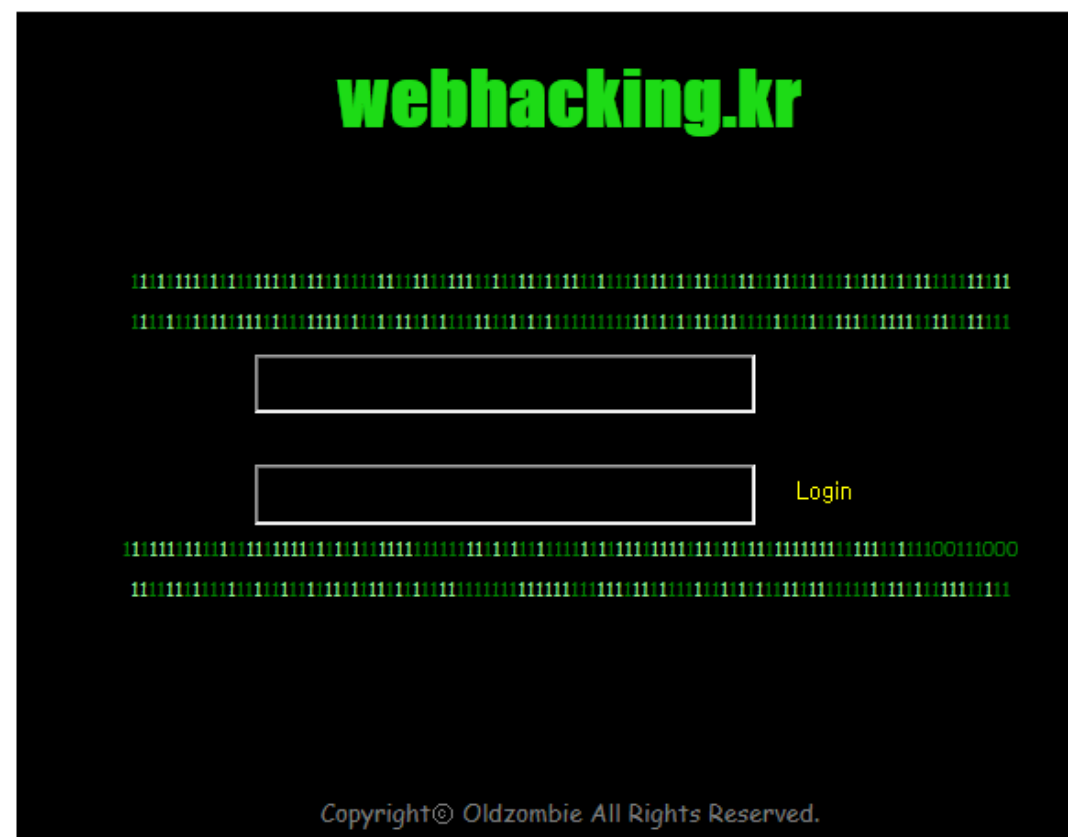

# **회원가입 문제 확인**

- 회원가입 문제 확인
- 회원가입 버튼 찾기
- **Base64 Decode** 사이트 **=**

**[http://www.convertstring.com/ko/EncodeDec](http://www.convertstring.com/ko/EncodeDecode/Base64Decode) ode/Base64Decode**

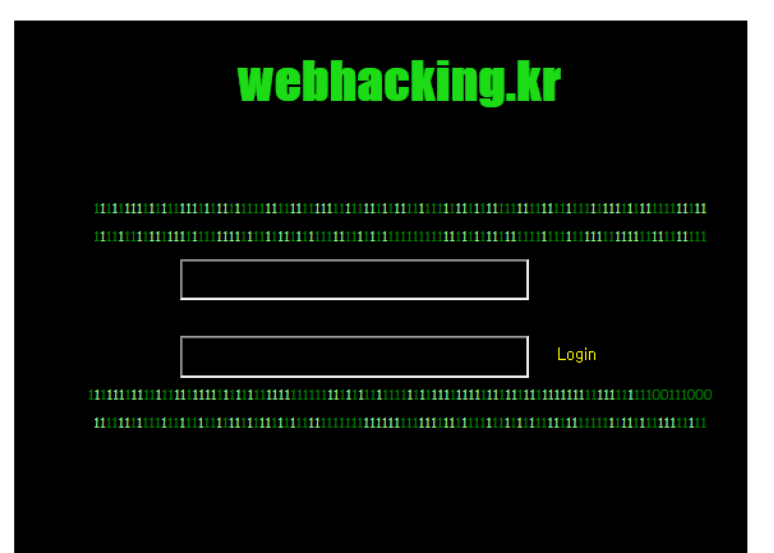

#### • 가입페이지 찾기. 첫번째 방법

- '무엇을 해킹하는 문제일까?'고민
- 소스코드 확인(F12)
- 페이지 소스 코드 분석 -> URL 붙여넣기(더블클릭 or 오른쪽클릭 편집)

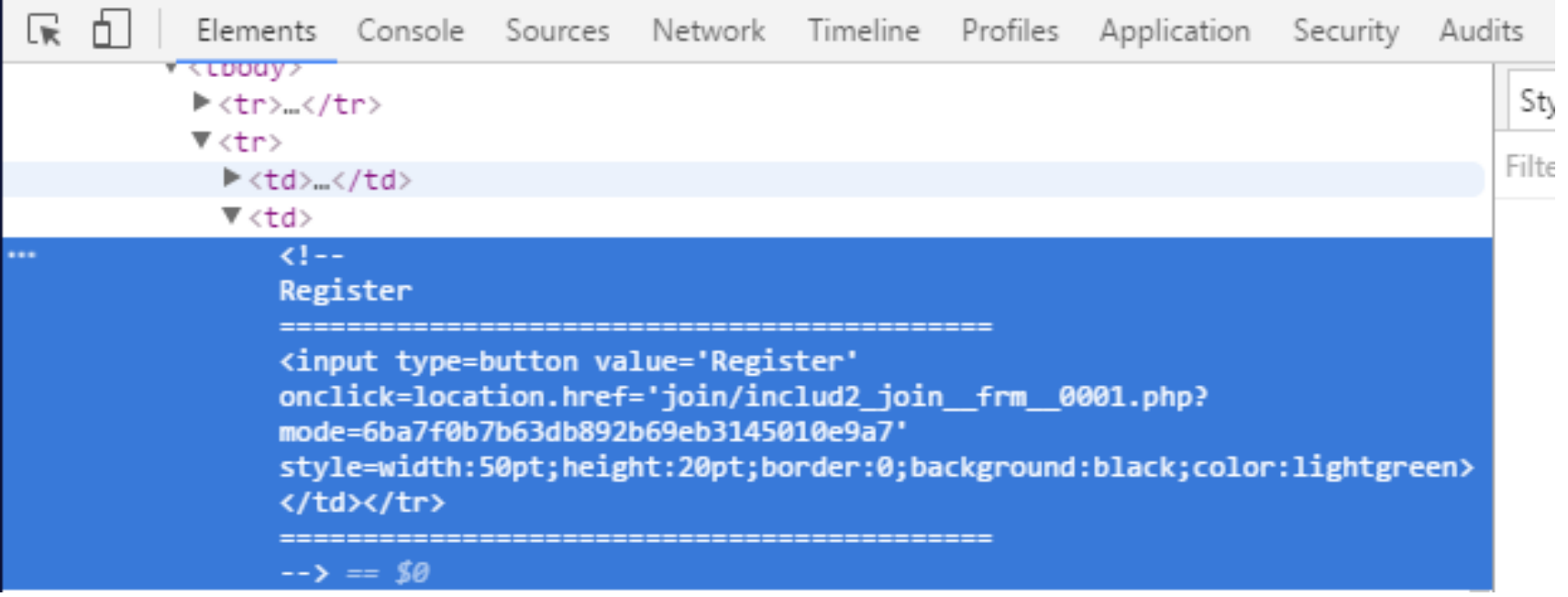

#### 가입페이지 찾기. 두번째 방법

#### HTML 편집 -> 주석을 없앰

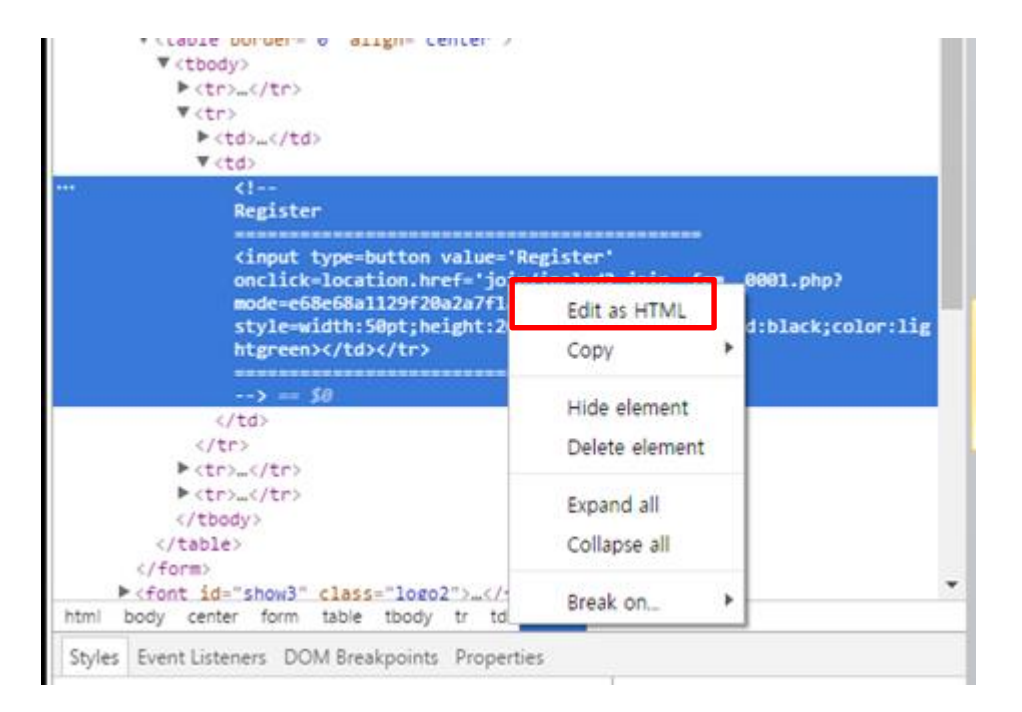

#### 가입페이지

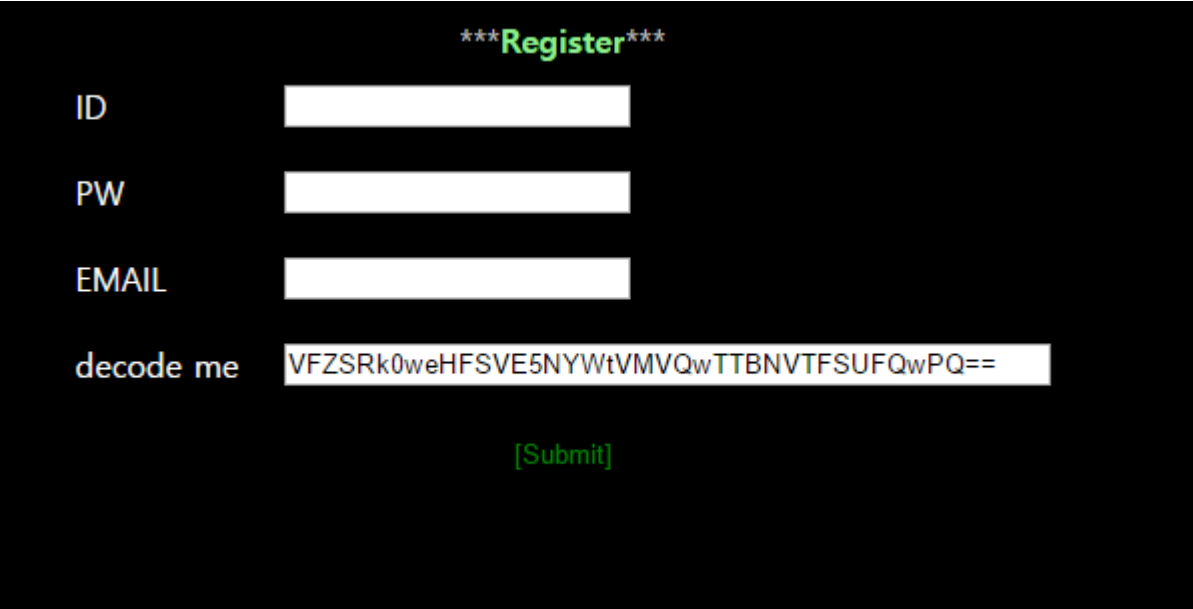

#### Decode me 부분을 해결해야 한다.

#### 디코딩 사이트 등에서 해결 [http://tools.web-max.ca/encode\\_decode.php](http://tools.web-max.ca/encode_decode.php)  $Base64 \leq g$  = [https://ko.wikipedia.org/wiki/%EB%B2%A0%EC%9D%B](https://ko.wikipedia.org/wiki/%EB%B2%A0%EC%9D%B4%EC%8A%A464) 4%EC%8A%A464

#### Specify data to encode / decode

VFZSRkOweHFSVE5NYWtVMVQwTTBNVTFSUFQwPQ== **Encode / hash options** 

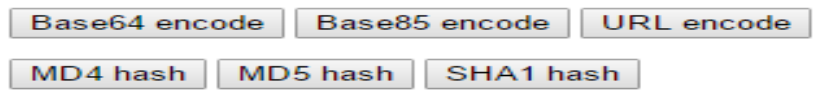

#### **Decode options**

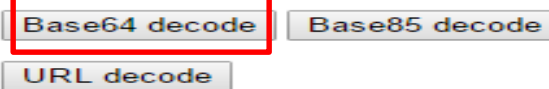

#### Encode / hash / encryption or decode / decryption results:

#### 3번째 디코딩에서 IP가 나오는 것을 확인 디코딩 값을 회원가입 정보에 입력

Encode / hash / encryption or decode / decryption results:

117.17.198.51

Warning: eregi() [function.eregi]: REG\_EESCAPE in /home/hosting\_users/webhacking/www/join/includ2\_join\_frm\_0001.php on line 54

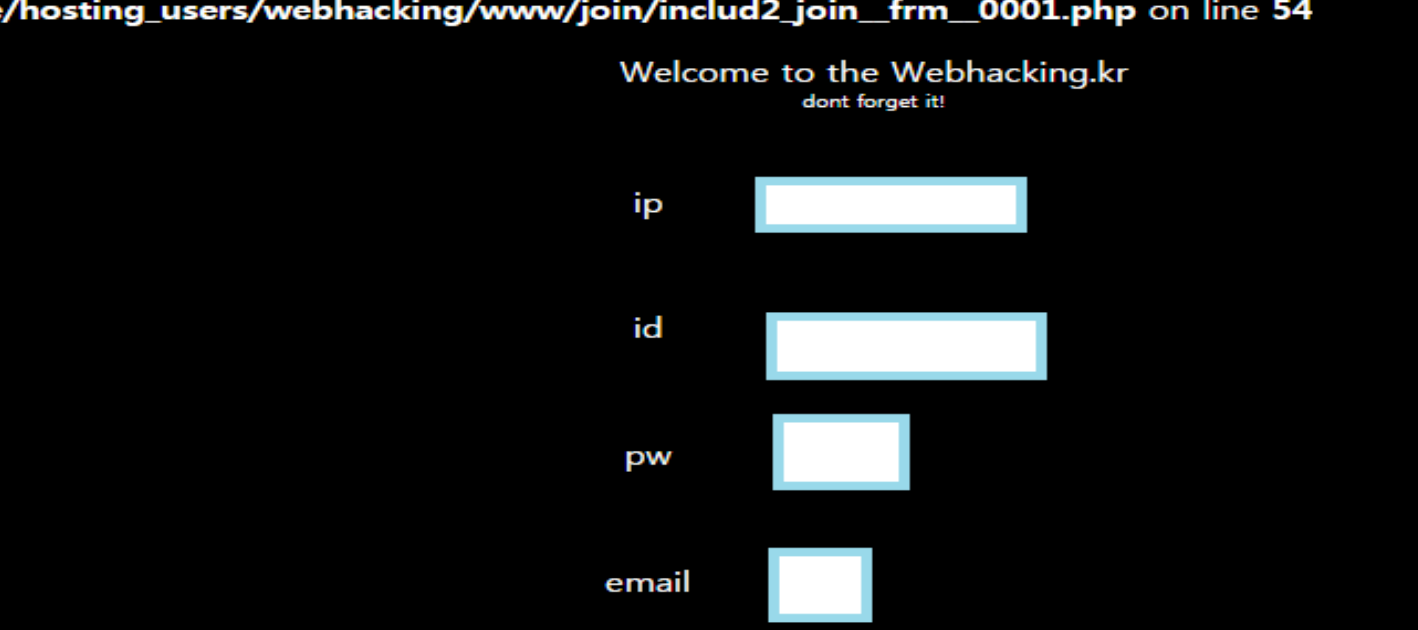

- [moon.sy0621@gmail.com](mailto:moon.sy0621@gmail.com) 메일 전송
- 둘 중 하나 화면 캡처하여 **2017**날짜**\_**이름**(**컴퓨터보안**).jpg** 형식으로 보내면 완료webhacking.kr

최근 접속 정보

[ Enter ]

test

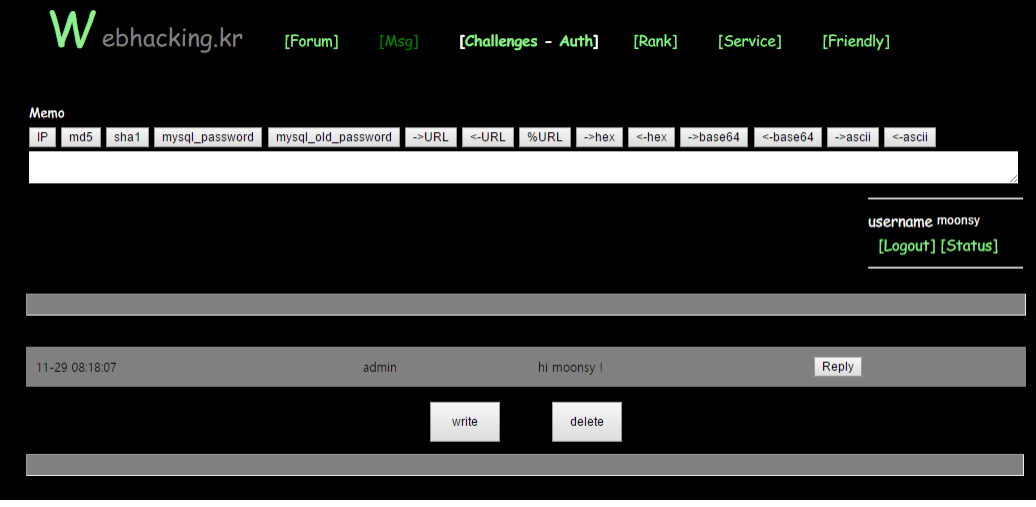

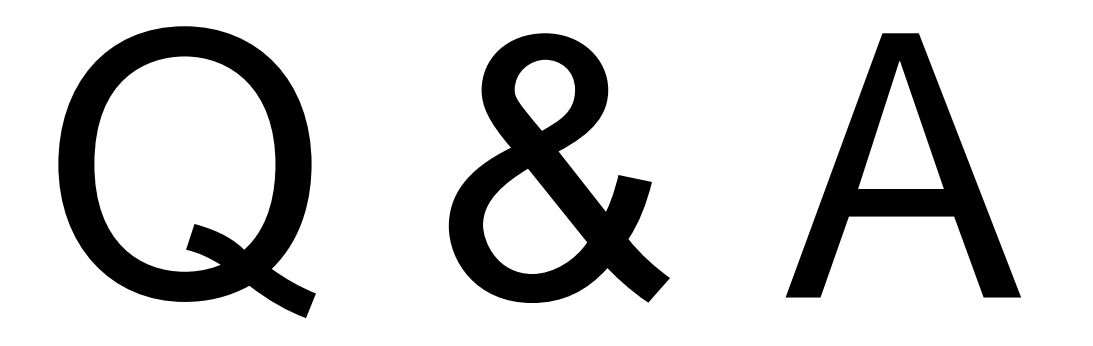

참고 문헌 :